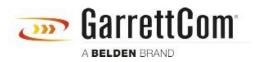

Knowledgebase > Products > DX/10XTS Routers > DX940e - Router configuration for a SCADA application over Verizon MPLS

DX940e - Router configuration for a SCADA application over Verizon MPLS

John M - 2019-12-23 - DX/10XTS Routers

#### **Overview**

This example steps through the various configuration screens to setup a SCADA application using a DX940e's at both the headend and remote sites using Verizon MPLS service offering.

For redundancy, each Control center has simultaneous connections to each remote serial attached RTU and employs L3 VPN tunnels for security.

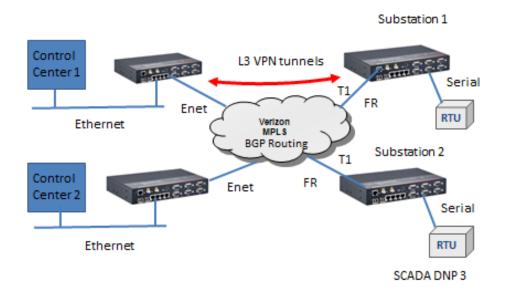

#### **Configuration Information used in this example:**

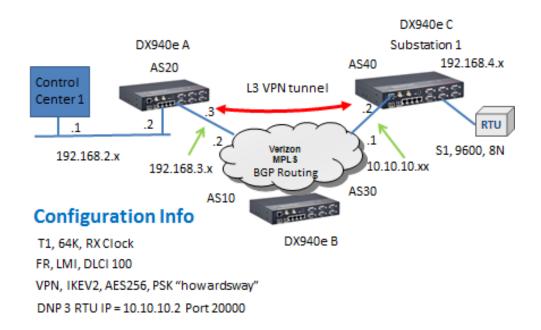

#### Accessing the DX940e Configuration system

The initial access to DX940e configuration system can be accessed by direct connection to the units console connection, or via an IP based connection using Telnet or SSH. Access to the WEB interface can be achieved using a WEB browser. If this is a new unit the factory default IP address is 192.168.1.2. Please also note that all ports on a factory default setting will be disabled with the exception of the **highest** Ethernet port number. So for a DX940e connect your PC initially to E6.

If you can't access the DX940e via the Ethernet port, because its address is unknown, then the IP address can be reset via the Console port BOOT application. Using a PC Terminal application such as Putty or TeraTerm and connect to the dedicated CONSOLE port (38,400 bps, no parity, 8 data bits and 1 stop bit) using a standard DB9 cross over cable (supplied with the equipment) and holding down the SPACE bar after a DX940e power cycle. GarrettCom, Inc. MNS-DX ROM version 3.1.7 (Y12) 200/128

\*\*\* Hold down SPACE to stop boot process \*\*\*

Starting boot menu...

#### Boot Menu

-----

1: View System Information 2: Assign System IP Address 3: Install Initial Software Image from FTP Server 4: Install Initial Software Image via TFTP 5: Install Initial Software Image via XMODEM 6: Load Temporary Image from FTP Server 7: Load Temporary Image via TFTP 8: Load Temporary Image via XMODEM 9: Restore System to Factory Defaults b: Boot

#### MNS-DX>

Simply use Option 2: to define the initial IP address, then Option b: to boot. You could also use option "9" to reset all configurations to factory default and the initial IP address of the DX940e would be 192.168.1.2.

Once IP addresses have been assigned one can access to the configuration system, this section covers WEB access.

Once the address is defined then launch a HTTPS: session to the address that was defined. For this example we are using 192.168.2.2 Mask 255.255.255.0.

Please note that only SECURE access methods are enabled by default, so we need to use HTTPS for WEB access, SSH or Direct console for CLI access.

| GarrettCom |  |
|------------|--|
| Login ID:  |  |
| Login      |  |

Default passwords for ADMIN access is "manager/manager"

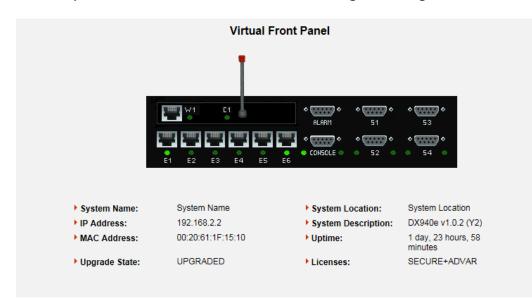

Initial Virtual Front Panel Web screen showing various system level information including software version etc.

# **Configurations for DX940e A (Control Center)**

Overview of configurations steps

- 1. Naming the Dx940e
- 2. Ethernet ports
- 3. Un bridging an Ethernet Port
- 4. IP address assignments
- 5. BGP routing
- 6. VPN setup
- 7. Saving configurations

#### Naming the DX940e

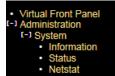

The Administration menu gives a few options for naming/location and contact..

| System Name:       | DX940e A             |
|--------------------|----------------------|
| System Location:   | Control Center       |
| System Contact:    | System Contact       |
| System Mode:       | Normal 🗸             |
| System Prompt:     | MagnumDX             |
| TCP KeepAlive:     | 15                   |
| System Description | : DX940e v1.0.2 (Y2) |
| Serial Number:     | 680100036            |
| Licenses:          | SECURE+ADVAR         |
| Upgrade State:     | UPGRADED             |
| IP Address:        | 192.168.2.2          |
| MAC Address:       | 00:20:61:1F:15:10    |
| Free Space (KB):   | 51206                |
| Uptime:            | 3 days, 6 minutes    |

# **Ethernet Interface Settings**

| <ul> <li>Virtual Front Panel</li> </ul> |
|-----------------------------------------|
| [+] Administration                      |
| [+] Events                              |
| [-] Ethernet                            |
| [+] Ports                               |
| [+] Bridge                              |
| (+) RSTP                                |
| [+] VLANs                               |
| [+] GOOSE                               |
| [+] Serial                              |
| [+] WAN                                 |
| [+] Cellular                            |
| (+) PPP                                 |
| I+1 Routing                             |
| [+] Q0S                                 |
| [+] Security                            |
| (+) Wizards                             |
|                                         |
|                                         |

By default all Ethernet ports are ADMIN DISBALED except for port 6. So we need to enable the ports we want to use, in this case E1.

| Port ID | Port Name   | Port Name Media Type Flow<br>Control |   |                       | FEFI     | Admin<br>Status |  |
|---------|-------------|--------------------------------------|---|-----------------------|----------|-----------------|--|
| E1      | Ethernet-01 | Autoneg                              | < | Disabled $\checkmark$ | Disabled | Enabled 🗸       |  |
| E2      | Ethernet-02 | Autoneg                              | ~ | Disabled 🗸            | Disabled | Disabled 🗸      |  |
| E3      | Ethernet-03 | Autoneg                              | ~ | Disabled 🗸            | Disabled | Disabled 🗸      |  |
| E4      | Ethernet-04 | Autoneg                              | ~ | Disabled 🗸            | Disabled | Disabled 🗸      |  |
| E5      | Ethernet-05 | Autoneg                              | ~ | Disabled 🗸            | Disabled | Disabled 🗸      |  |
| E6      | Ethernet-06 | Autoneg                              | ~ | Disabled 🗸            | Disabled | Enabled 🗸       |  |

Also by default all Ethernet ports are bridged and only holds one IP address. In this case we are routing between the Control center and Verizon MPLS network with 2 different subnets, so we need un-bridge at least one port to form 2 subnets.

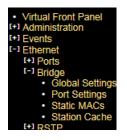

So here we have un-bridged E1 forming a second sub-net

| Ether | net : Bridg    | ge : Port Settings |
|-------|----------------|--------------------|
|       | Port           | Bridged?           |
|       | E1             | No 🗸               |
|       | E2             | Yes 🗸              |
|       | E3             | Yes 🗸              |
|       | E4             | Yes 🗸              |
|       | E5             | Yes 🗸              |
|       | E6             | Yes 🗸              |
| •     |                |                    |
| R     | leset Settings | Apply Settings     |
|       |                |                    |
|       |                |                    |

## **IP addresses**

We had previously set the IP address of the DX940e to 192.168.2.2/24 but it can be changed from within this sub-menu.

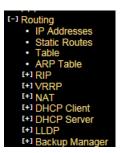

So with an Ethernet port unbridged we now have two IP subnets, so fill in E1 to 192.168.3.3

| Default         No ✓         192.168.2.2         255.255.255.0         ●           E1         No ✓         192.168.3.3         255.255.255.0         ● |             |
|----------------------------------------------------------------------------------------------------|-------------|
| E1 No V 192.168.3.3 255.255.255.0 O                                                                                                    | Up          |
|                                                                                                    | Up          |
| CELL1 No O                                                                                                    | Down        |
|                                                                                                    | ther Option |

# **BGP** Routing

When using a Verizon carrier service like MPLS this usually requires BGP as the routing protocol of preference.

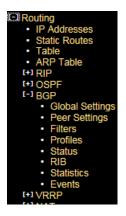

Starting with Global Settings we enable to feature, assign the AS number, and the Router ID which is simply the IP address of the Ethernet port connecting to the Verizon MPLS service.

| BGP Mode:            | Enabled 🗸   |
|----------------------|-------------|
| AS Number:           | 20          |
| Router ID:           | 192.168.3.3 |
| eBGP Admin Distance: | 20          |
| iBGP Admin Distance: | 200         |
| Include Ext OSPF:    | Disabled 🗸  |
| Event Level          | High 🗸      |

Next BGP Peer Settings, IP addresses for each end of the connection and associated AS numbers. Here I left the Profile as "default" but we will make changes to that profile next.

|             |                 |                   | Routing : E |                          | er Settings               |                   |                  |                       |
|-------------|-----------------|-------------------|-------------|--------------------------|---------------------------|-------------------|------------------|-----------------------|
| BC<br>Nai   |                 | ess Local IP Addr | ess Peer AS | Add Peer                 | Hold<br>Timer Pr<br>(sec) | ofile Inp<br>Filt |                  |                       |
| bgp-1       | I 0.0.0.0       | 0.0.0             | 1           | 1                        | 40 Defa                   | ault 🗸 NONE       | E 🗸 NONE         | ✓                     |
|             |                 |                   | Reset Setti | ings App<br>xisting Peer | y Settings                |                   |                  |                       |
| BGP<br>Name | Peer IP Address | Local IP Address  | Peer AS Loc | Hol<br>al AS Tim<br>(sec | er Profile                | Input<br>Filter   | Output<br>Filter | MD5<br>Password Delet |
| bgp-1       | 192.168.3.2     | 192.168.3.3       | 10 20       | 40                       | Default N                 | NONE V            | NONE 🗸           |                       |
|             |                 |                   | Reset Setti | ngs App                  | y Settings                |                   |                  |                       |

Modify the "default" profile next, here we have selected "Redist Static and BGP", this just means we will share information of local IP addresses into the BGP protocol and also learnt IP addresses through BGP placed into the routing table.

|              |                             | Ro                         | outing : BG                | P : Profiles               |                  |                         |                 |
|--------------|-----------------------------|----------------------------|----------------------------|----------------------------|------------------|-------------------------|-----------------|
|              |                             |                            | Add New                    | Profile                    |                  |                         |                 |
| Profile Name | e Default<br>Router         | Redist Redis<br>Static RIP |                            | Redist Weig<br>BGP         | ht Private<br>AS |                         | CP<br>ssive     |
| New Profile  | No 🗸                        | No 💙 No 🕚                  | ✓ No ✓                     | No 💙 100                   | No 🗸             | 100 No                  | $\mathbf{\sim}$ |
| _            |                             | Re                         | set Settings<br>Existing P | Apply Settings<br>Profiles |                  |                         |                 |
| Profile Name | Default Redi<br>Router Stat |                            | Redist Redis<br>OSPF BGF   |                            | Private<br>AS Lo | cal Pref TCP<br>Passive | Delete          |
| Default      | No 🗸 Yes                    | ✓ No ✓                     | No 🗸 Yes '                 | ✔ 100                      | Yes 🗸 100        | No 🗸                    |                 |
|              |                             | Re                         | set Settings               | Apply Settings             |                  |                         |                 |

If the unit is connected to the Verizon circuit we should see status information similar to this

| Neighbor Ve | ersion | AS# | BGP State   | Nets<br>Rcvd    | Pkts<br>Sent | Pkts<br>Rcvd | TCP/MD5<br>Session | Reset |   |
|-------------|--------|-----|-------------|-----------------|--------------|--------------|--------------------|-------|---|
| 192.168.3.2 | 4      | 10  | Established | 2               | 16982        | 17339        | No                 | None  | ~ |
| 192.106.3.2 | 4      |     |             | z<br>t Settings |              | Settings     |                    | None  | - |

And the RIB table populated with learnt IP addresses.

| Prefix      | Bits | Source<br>Peer # | Source<br>AS# | Number<br>Hops | Weight | Origin | Local<br>Pref | eBGP/<br>iBGP |
|-------------|------|------------------|---------------|----------------|--------|--------|---------------|---------------|
| 10.10.10.0  | 24   | 192.168.3.2      | 10            | 1              | 100    | 2      | 0             | е             |
| 192.168.4.0 | 24   | 192.168.3.2      | 40            | 2              | 100    | 1      | 0             | е             |

Finally a look at the full IP routing table to check we have full connectivity of the network

| Route Destination | Route Mask      | Next Hop    | Administrative<br>Distance | Metric | Age    | Туре  |
|-------------------|-----------------|-------------|----------------------------|--------|--------|-------|
| 10.10.10.0        | 255.255.255.0   | 192.168.3.2 | 1                          | 0      |        | VPN   |
| 127.0.0.1         | 255.255.255.255 | 127.0.0.1   | 0                          | 0      |        |       |
| 192.168.2.0       | 255.255.255.0   | 192.168.2.2 | 0                          | 0      |        | Local |
| 192.168.2.2       | 255.255.255.255 | 192.168.2.2 | 0                          | 0      |        |       |
| 192.168.3.0       | 255.255.255.0   | 192.168.3.3 | 0                          | 0      |        | Local |
| 192.168.3.3       | 255.255.255.255 | 192.168.3.3 | 0                          | 0      |        |       |
| 192.168.4.0       | 255.255.255.0   | 192.168.3.2 | 20                         | 0      | 177072 | BGP   |

# **VPN Setup**

Since we are using a Public Verizon MPLS service where it might be possible that the SCADA information could be eavesdropped we use a VPN tunnel to provide both authentication and encryption services for the

#### SCADA traffic.

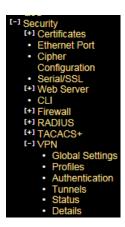

Starting with Global Settings, turn on "send initial contact"

| Send Initial Contact:    | Yes 🗸 |
|--------------------------|-------|
| Automatic VPN Routes:    | Yes 🗸 |
| Administrative Distance: | 10    |

Next we build a new profile and selected the version of the IPSec VPN and the encryption settings for the Authentication and Data Transfer phases.

Here I selected the most secure settings, IPsec version IKEV2, AES256 encryption strength and both IKE and ESP Hash to SHA256.

|      |             |            |               |          | Securi   | ty:VPN:F                                   | Profiles               |          |                          |             |                  |               |
|------|-------------|------------|---------------|----------|----------|--------------------------------------------|------------------------|----------|--------------------------|-------------|------------------|---------------|
|      |             |            |               |          |          | Add Profile                                |                        |          |                          |             |                  |               |
| Name | IKE Vers    | ion NAT En | abled IKE En  | cryption | IKE Has  | h IKE Lifetir<br>(secs)                    | ne ESP<br>Encryption   | ESP Has  | h ESP Lifetime<br>(secs) | e DH Gro    |                  | D Poll<br>ime |
|      | IKEV1       | ✓ NO       | ✓ 3DES        | ~        | SHA      | ✓ 28800                                    | 3DES                   | SHA SHA  | ✓ 3600                   | 2 🔪         | ✓ 30             |               |
|      |             |            |               |          | Reset Se | ettings Appl                               | Settings               |          |                          |             |                  |               |
| Name | IKE Version | NAT Enabl  | led IKE Encry | /ption   |          | Existing Profile<br>IKE Lifetime<br>(secs) | <u> </u>               | ESP Hash | ESP Lifetime<br>(secs)   | DH<br>Group | DPD Poll<br>Time | Delete        |
| Name | IKE Version |            |               |          |          | Existing Profile                           | s                      | ESP Hash | (secs)                   |             |                  | Delete        |
|      | _           | NO V       | 3DES          | ~        | IKE Hash | Existing Profile<br>IKE Lifetime<br>(secs) | s<br>ESP<br>Encryption |          | (secs)<br>3600           | Group       | Time             | Delete        |

Now for the actual authentication "shared secret", we can use Pre-Shared Key or you may prefer to build your own private certificates, not covered here. The Pre-shared Key method is just a string of characters, like a password, that is used during authentication of the 2 VPN peers. In this example it was set to "howardsway". As you can see the string is not displayed for security purposes but it is set.

| Name    | Туре  | Preshared Key    | Preshared Key Verify | Local Certificat  | te              |
|---------|-------|------------------|----------------------|-------------------|-----------------|
|         | PSK 🗸 |                  |                      | None              | $\mathbf{\vee}$ |
|         |       | Reset Settings A | oply Settings        |                   |                 |
|         |       | Existing Met     | nods                 |                   |                 |
| Name    | Туре  | Preshared Key F  | reshared Key Verify  | Local Certificate | Dele            |
| Default | PSK 🗸 |                  | N                    | lone 🗸            |                 |
| coned   | PSK 🗸 |                  | Ν                    | lone 🗸            |                 |

With all that set we can finally define the tunnel end points , so we want the tunnel to exist throughout the Verizon network, so in this example we want any traffic between 192.168.2.x and 10.10.10.x , ie the Control Station network and remote RTU network and be protected throughout the "public" network and using the new profile and authentication methods. Note the Destination gateway is the IP address of the substation DX940e WAN port and we also selected that the VPN be up and available at all times.

|                                                    |                |                              |                        | Security : VPN :                    | Tunnels                         |           |                |          |              |        |
|----------------------------------------------------|----------------|------------------------------|------------------------|-------------------------------------|---------------------------------|-----------|----------------|----------|--------------|--------|
| _                                                  | Add Tunnel     |                              |                        |                                     |                                 |           |                |          |              |        |
|                                                    | Source Address | Source Mask                  | Destination<br>Address | Destination Mask                    | Destination<br>Gateway          | Profile   | Authentication | Protocol | Always<br>Up |        |
|                                                    |                |                              |                        |                                     |                                 | Default 🗸 | Default 🗸      | any 🗸    | No 🗸         |        |
| Reset Settings Apply Settings Existing VPN Tunnels |                |                              |                        |                                     |                                 |           |                |          |              |        |
|                                                    |                |                              |                        | Existing VPN Tu                     | nnels                           |           |                |          |              |        |
| ID S                                               | Source Address | Source Mask                  | Destination<br>Address | Existing VPN Tu<br>Destination Mask | nnels<br>Destination<br>Gateway | Profile   | Authentication | Protocol | Always<br>Up | Delete |
|                                                    |                | Source Mask<br>255.255.255.0 |                        | Destination Mask                    | Destination                     | Profile   | Authentication | Protocol |              | Delete |

Successful VPN connection can be verified

| ID | Source<br>Address | Destination<br>Address | Next Hop            |                 | Statu                       | s                  |                     | Time<br>Remaining<br>(secs) | Restart |
|----|-------------------|------------------------|---------------------|-----------------|-----------------------------|--------------------|---------------------|-----------------------------|---------|
| 1  | 192.168.2.0       | 10.10.10.0             | 10.10.10.2          |                 | VPN (                       | qu                 |                     | 2555                        |         |
|    |                   |                        | Security            | Refresh         | Details                     | gs                 |                     |                             |         |
|    | Source<br>Address | Destinati<br>Addres    | on Inbound<br>s SPI | Outbound<br>SPI | Remaining<br>Time<br>(secs) | inbound<br>Packets | Outbound<br>Packets |                             |         |
|    | 192.168.2.0       | ) 10.10.10             | .0 FD4FB110         | 84276FB2        | 2530                        | 4                  | 4                   |                             |         |

## **Saving Configurations**

Please make sure you SAVE the configurations we have made by hitting the "SAVE" ICON at the bottom right of the WEB screen, the button is highlighted when there are configurations that have not been saved.

| Rever | t Save | Save As | Logout |
|-------|--------|---------|--------|
| Rever |        | Save As | Logout |
|       |        |         |        |
|       |        |         |        |

# **Configurations for DX940e C (Substation Locations)**

Overview of configurations steps

- 1. Naming the Dx940e
- 2. Ethernet ports
- 3. T1 WAN Port
- 4. Frame Relay
- 5. IP address assignments
- 6. BGP routing
- 7. VPN setup
- 8. Serial Ports
- 9. Terminal Server
- 10. Saving configurations

## Naming the DX940e

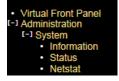

The Administration menu gives a few options for naming/location and contact..

| System Name:       | DX940e C                     |  |  |  |
|--------------------|------------------------------|--|--|--|
| System Location:   | Substation Locations         |  |  |  |
| System Contact:    | System Contact               |  |  |  |
| System Mode:       | Normal 🗸                     |  |  |  |
| System Prompt:     | MagnumDX                     |  |  |  |
| TCP KeepAlive:     | 15                           |  |  |  |
| System Description | : DX940e v1.0.2 (Y2)         |  |  |  |
| Serial Number:     | 680100046                    |  |  |  |
| Licenses:          | SECURE+ADVAR                 |  |  |  |
| Upgrade State:     | UPGRADED                     |  |  |  |
| IP Address:        | 192.168.4.2                  |  |  |  |
| MAC Address:       | 00:20:61:1F:0F:90            |  |  |  |
| Free Space (KB):   | 51431                        |  |  |  |
| Uptime:            | 2 days, 23 hours, 59 minutes |  |  |  |

# **Ethernet Ports**

There is no requirment for ethernet ports for this application.

## T1 WAN Port

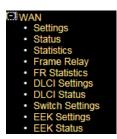

Physical port settings for the T1 interface, set timeslot bandwidth to 64k, Clock Received and Admin enable, all other values leave as defaults

| WAN : Port Settings |                       |                       |                           |                                  |                                       |                                                  |                                                              |                                                                         |
|---------------------|-----------------------|-----------------------|---------------------------|----------------------------------|---------------------------------------|--------------------------------------------------|--------------------------------------------------------------|-------------------------------------------------------------------------|
| Port Name           | Timeslot<br>Bandwidth | Clock                 | Admin<br>Status           | Mode                             | Time Slots                            | Frame Types                                      | Line Codes                                                   | Line Build<br>Out                                                       |
| WAN-01              | 64k 🗸                 | Received $\checkmark$ | Enabled 🗸                 | T1 🗸                             | 1-24                                  | ESF (T1) 🗸                                       | B8ZS (T1) 🗸                                                  | 0to133 💊                                                                |
|                     |                       | Port Name Bandwidth   | Port Name Bandwidth Clock | Port Name Bandwidth Clock Status | Port Name Bandwidth Clock Status Mode | Port Name Bandwidth Clock Status Mode Time Slots | Port Name Bandwidth Clock Status Mode Time Slots Frame Types | Port Name Bandwidth Clock Status Mode Time Slots Frame Types Line Codes |

If this is correct then looking at T1 status should look like this.

| WAN : Port Status |            |           |            |  |  |  |  |
|-------------------|------------|-----------|------------|--|--|--|--|
| Port ID           | Line State | LMI State | Oper State |  |  |  |  |
| W1                | OK         | Up        | Up         |  |  |  |  |

Then we select if we want to employ the LMI management channel, unfortunately there are 3 variants, but Verizon uses CISCO and so the LMI type should be the original LMI version, and select User role.

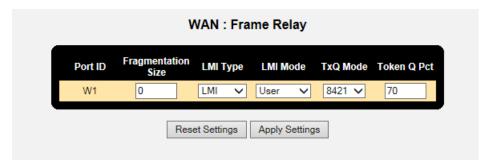

Last step here is to define a DCLI for the IP traffic application, here with picked DLCI 100, but the actual DLCI would have been provided by Verizon. Set the application for this DLCI to IP=YES and Layer3-IP.

|          |      | WAN : I       | OLCI Sett   | ings     |             |                |  |  |  |
|----------|------|---------------|-------------|----------|-------------|----------------|--|--|--|
| Add DLCI |      |               |             |          |             |                |  |  |  |
| Port ID  | DLCI | CIR           | IP          | EEK      | ТҮРЕ        |                |  |  |  |
| W1 🗸     |      |               | Yes 🗸       | None     | ✓ Layer3-IP | $\sim$         |  |  |  |
|          |      |               |             | 0        |             |                |  |  |  |
|          |      | Reset Setting | gs Apply    | Settings |             |                |  |  |  |
|          |      | Exi           | sting DLCIs |          |             |                |  |  |  |
| Port ID  | DLCI | CIR           | IP          | EEK      | TYPE        | Delete         |  |  |  |
| W1       | 100  | Ye            | es 🗸 🛛 No   | ne 🗸 La  | ayer3-IP 🗸  |                |  |  |  |
|          |      |               |             |          | Vendor S    | Specific Detai |  |  |  |
|          |      |               |             |          |             |                |  |  |  |
|          |      |               |             |          |             |                |  |  |  |

The status the DLCI can be seen here.

| WAN : DLCI Status |      |        |            |           |            |           |          |          |  |
|-------------------|------|--------|------------|-----------|------------|-----------|----------|----------|--|
| Port ID           | DLCI | State  | Rx Packets | Rx Octets | Tx Packets | Tx Octets | Rx Drops | Tx Drops |  |
| W1                | 100  | Active | 64005      | 4461561   | 72364      | 5527556   | 0        | 0        |  |

## **IP** addresses

We had previously set the IP address of the DX940e to 192.168.2.4/24 but it can be changed from within this sub-menu. We only will use port 6 for web interface configuration.

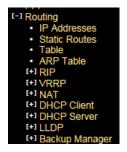

So with simply add in a new IP address for the WAN port 10.10.10.2/24  $\,$ 

| Routing : IP Addresses |        |            |                     |                |           |            |  |  |  |
|------------------------|--------|------------|---------------------|----------------|-----------|------------|--|--|--|
| Interface              | DHCP?  | Address    | Subnet Mask         | Remote Address | System    | Status     |  |  |  |
| Default                | No 🗸 1 | 92.168.4.2 | 255.255.255.0       |                | ۲         | Up         |  |  |  |
| W1-DLCI 100            | No 🗸 1 | 0.10.10.2  | 255.255.255.0       |                | 0         | Up         |  |  |  |
| CELL1                  | No     |            |                     |                | $\circ$   | Down       |  |  |  |
|                        |        |            |                     |                | <u>Ot</u> | her Optior |  |  |  |
|                        | [      | Refresh Re | eset Settings Apply | Settings       |           |            |  |  |  |

# **BGP** Routing

When using a Verizon carrier service like MPLS this usually requires BGP as the routing protocol of preference.

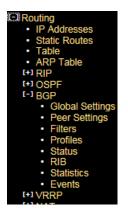

Starting with Global Settings we enable to feature, assign the AS number, and the Router ID which is simply the IP address of the Ethernet port connecting to the Verizon MPLS service.

| BGP Mode:            | Enabled 🗸  |
|----------------------|------------|
| AS Number:           | 40         |
| Router ID:           | 10.10.10.2 |
| eBGP Admin Distance: | 20         |
| iBGP Admin Distance: | 200        |
| Include Ext OSPF:    | Disabled 🗸 |
| Event Level          | High 🗸     |

Next BGP Peer Settings, IP addresses for each end of the connection and associated AS numbers. Here I left the Profile as "default" but we will make changes to that profile next.

|             | GP<br>me | Peer IP Addre | ess Local IP Add | ress Pe |                       | al AS Ti               | old<br>mer Profi<br>;ec) | le Inpu<br>Filte |                  |                 | rd    |
|-------------|----------|---------------|------------------|---------|-----------------------|------------------------|--------------------------|------------------|------------------|-----------------|-------|
| bgp-        | 1        | 0.0.0.0       | 0.0.0            | 1       | 1                     | 40                     | Default                  | t 🗸 NONE         | V NONE V         | <b>~</b>        |       |
|             |          |               |                  | Rese    | t Settings<br>Existin | Apply S<br>g Peers     | Settings                 |                  |                  |                 |       |
|             |          |               |                  |         |                       | Lold                   |                          |                  |                  |                 |       |
| BGP<br>Name | Pee      | r IP Address  | Local IP Address | Peer AS | Local AS              | Hold<br>Timer<br>(sec) | Profile                  | Input<br>Filter  | Output<br>Filter | MD5<br>Password | Delet |

Modify the "default" profile next, here we have selected "Redist Static and BGP", this just means we will share information of local IP addresses into the BGP protocol and also learnt IP addresses through BGP placed into the routing table.

| ime Default<br>Router |           | Add I<br>Redist Redis | New Profile<br>at Redist                                          |                                                                                        |                                                                                                    |                                                                                                    |
|-----------------------|-----------|-----------------------|-------------------------------------------------------------------|----------------------------------------------------------------------------------------|----------------------------------------------------------------------------------------------------|----------------------------------------------------------------------------------------------------|
| me Router             |           | edist Redis           | t Dodiet                                                          |                                                                                        |                                                                                                    |                                                                                                    |
|                       |           | RIP OSPI              |                                                                   |                                                                                        | vate<br>Local Pref                                                                                              | TCP<br>Passive                                                                                                 |
| No 🗸                  | No 🗸 N    | o 🗸 No 🔪              | No <                                                              | 100 No                                                                                 | ✓ 100                                                                                                    | No 🗸                                                                                                    |
|                       |           | Exist                 | ing Profiles                                                      |                                                                                        |                                                                                                    |                                                                                                    |
|                       |           | Redist I<br>OSPF      | Redist We<br>BGP We                                               | eight Private<br>AS                                                                    |                                                                                                    | TCP<br>Issive Delete                                                                                           |
| No 🗸 Ye               | s 🗸 No 🗸  | ' No 🗸 🗋              | Yes 🗸 100                                                         | Yes 🗸                                                                                  | 100 No                                                                                                    | • •                                                                                                    |
|                       | Router St | Router Static RIP     | Exist<br>Default Redist Redist Redist I<br>Router Static RIP OSPF | Existing Profiles<br>Default Redist Redist Redist Redist<br>Router Static RIP OSPF BGP | Existing Profiles<br>Default Redist Redist Redist Redist Weight Private<br>Router Static RIP OSPF BGP Weight AS | Existing Profiles<br>Default Redist Redist Redist Redist Weight AS Local Pref Pa<br>Router Static RIP OSPF BGP |

If the unit is connected to the Verizon circuit we should see status information similar to this

| Version | AS# | BGP State   | Nets<br>Rcvd | Pkts<br>Sent | Pkts<br>Rcvd | TCP/MD5<br>Session | Reset                  |                        |
|---------|-----|-------------|--------------|--------------|--------------|--------------------|------------------------|------------------------|
| 4       | 30  | Established | 2            | 125          | 127          | No                 | None                   | ~                      |
|         |     |             |              | RCVO         | RCV0 Sent    | Reva Sent Reva     | RCVa Sent RCVa Session | RCVG Sent RCVG Session |

And the RIB table populated with learnt IP addresses.

|             |      | I                | Routing       | g : BGP        | : RIB  |        |               |               |
|-------------|------|------------------|---------------|----------------|--------|--------|---------------|---------------|
| Prefix      | Bits | Source<br>Peer # | Source<br>AS# | Number<br>Hops | Weight | Origin | Local<br>Pref | eBGP/<br>iBGP |
| 192.168.3.0 | 24   | 10.10.10.1       | 30            | 1              | 100    | 2      | 0             | е             |
| 192.168.2.0 | 24   | 10.10.10.1       | 20            | 2              | 100    | 1      | 0             | е             |

Finally a look at the full IP routing table to check we have full connectivity of the network

| Route Destination | Route Mask      | Next Hop    | Administrative<br>Distance | Metric | Age  | Туре  |
|-------------------|-----------------|-------------|----------------------------|--------|------|-------|
| 10.10.10.0        | 255.255.255.0   | 10.10.10.2  | 0                          | 0      |      | Local |
| 10.10.10.2        | 255.255.255.255 | 10.10.10.2  | 0                          | 0      |      |       |
| 127.0.0.1         | 255.255.255.255 | 127.0.0.1   | 0                          | 0      |      |       |
| 192.168.2.0       | 255.255.255.0   | 10.10.10.1  | 1                          | 0      |      | VPN   |
| 192.168.3.0       | 255.255.255.0   | 10.10.10.1  | 20                         | 0      | 5658 | BGP   |
| 192.168.4.0       | 255.255.255.0   | 192.168.4.2 | 0                          | 0      |      | Local |
| 192.168.4.2       | 255.255.255.255 | 192.168.4.2 | 0                          | 0      |      |       |

## **VPN Setup**

Since we are using a Public Verizon MPLS service where it might be possible that the SCADA information could be eavesdropped we use a VPN tunnel to provide both authentication and encryption services for the SCADA traffic.

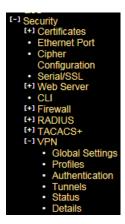

Starting with Global Settings, turn on "send initial contact"

| curity : VPN :     | Globa   | I Settir |
|--------------------|---------|----------|
| Send Initial Conta | act:    | Yes 🗸    |
| Automatic VPN R    | outes:  | Yes 🗸    |
| dministrative Di   | stance: | 10       |

Next we build a new profile and selected the version of the IPSec VPN and the encryption settings for the Authentication and Data Transfer phases.

Here I selected the most secure settings, IPsec version IKEV2, AES256 encryption strength and both IKE and ESP Hash to SHA256.

|                 |             |               |                  | Securit    | y : VPN : Pi                    | rofiles             |          |                        |          |                  |
|-----------------|-------------|---------------|------------------|------------|---------------------------------|---------------------|----------|------------------------|----------|------------------|
| _               |             |               |                  |            | Add Profile                     |                     |          |                        |          |                  |
| Name            | IKE Versie  | on NAT Enable | ed IKE Encryptio | n IKE Hash | IKE Lifetim<br>(secs)           | e ESP<br>Encryption | ESP Hasi | ESP Lifetime<br>(secs) | DH Group | DPD Poll<br>Time |
|                 | IKEV1       | ✓ NO ✓        | 3DES N           | SHA V      | 28800                           | 3DES N              | SHA N    | 3600                   | 2 🗸      | 30               |
|                 |             |               |                  | -          |                                 |                     |          |                        |          |                  |
| Name            | IKE Version | NAT Enabled   | IKE Encryption   |            | IKE Lifetime                    | ESP                 | ESP Hash | ESP Lifetime           |          | Poll Delet       |
| Name<br>Default | IKE Version | NAT Enabled   |                  |            | IKE Lifetime<br>(secs)          |                     | ESP Hash | (secs)                 |          | Poll Delet       |
|                 |             |               |                  | IKE Hash   | IKE Lifetime<br>(secs)<br>28800 | ESP<br>Encryption   |          | (secs)<br>3600         | Group Ti |                  |

Now for the actual authentication "shared secret", we can use Pre-Shared Key or you may prefer to build your own private certificates, not covered here. The Pre-shared Key method is just a string of characters, like a password, that is used during authentication of the 2 VPN peers. In this example it was set to "howardsway". As you can see the string is not displayed for security purposes but it is set.

| Name    |     | <b>T</b> | Developed Key  |       |                    | 6. J        |            |      |
|---------|-----|----------|----------------|-------|--------------------|-------------|------------|------|
| Name    | PSK | Type     | Preshared Key  |       | Preshared Key Veri | None        | Certificat | ~    |
|         |     |          | Reset Settings | Арр   | ly Settings        |             |            |      |
|         |     |          | Existing       | Metho | ods                |             |            |      |
| Name    | Тур | 8        | Preshared Key  | Pr    | eshared Key Verify | Local Certi | ficate     | Dele |
| Default | PSK | >        |                |       |                    | None        | <          |      |
| coned   | PSK |          |                |       |                    | None        | $\sim$     |      |

With all that set we can finally define the tunnel end points, so we want the tunnel to exist throughout the Verizon network, so in this example we want any traffic between 192.168.2.x and 10.10.10.x, ie the Control Station network and remote RTU network and be protected throughout the "public" network and using the new profile and authentication methods. Note the Destination gateway is the IP address of the substation DX940e WAN port and we also selected that the VPN be up and available at all times.

|           |                |                              |                        | Security : VPN :<br>Add Tunne       |                                 |           |                |          |                      |        |
|-----------|----------------|------------------------------|------------------------|-------------------------------------|---------------------------------|-----------|----------------|----------|----------------------|--------|
|           | Source Address | Source Mask                  | Destination<br>Address | Destination Mask                    | Destination<br>Gateway          | Profile   | Authentication | Protocol | Always<br>Up         |        |
|           |                |                              |                        |                                     |                                 | Default 🗸 | Default 🗸      | any 🗸    | No 🗸                 |        |
|           |                |                              |                        |                                     |                                 |           |                |          |                      |        |
| 1         |                |                              |                        | Existing VPN Tu                     | nnels                           |           |                |          |                      |        |
| ID        | Source Address | Source Mask                  | Destination<br>Address | Existing VPN Tu<br>Destination Mask | nnels<br>Destination<br>Gateway | Profile   | Authentication | Protocol | Always<br>Up         | Delete |
| <b>ID</b> | Source Address | Source Mask<br>255.255.255.0 |                        | Destination Mask                    | Destination                     | Profile   | Authentication | PTOLOCOI | Always<br>Up<br>No V | Delete |

#### Successful VPN connection can be verified

|    |                   |                        |             | Tunnel Statistics |                                    |
|----|-------------------|------------------------|-------------|-------------------|------------------------------------|
| ID | Source<br>Address | Destination<br>Address | Next Hop    | Status            | Time<br>Remaining Restar<br>(secs) |
| 1  | 10.10.10.0        | 192.168.2.0            | 192.168.3.3 | VPN up            | 2156                               |

#### Security : VPN : Details

|            | Destination<br>Address | Inbound<br>SPI | Outbound<br>SPI | Remaining<br>Time<br>(secs) |    | Outbound<br>Packets |
|------------|------------------------|----------------|-----------------|-----------------------------|----|---------------------|
| 10.10.10.0 | 192.168.2.0            | 3C0C6653       | 4C4AC1DF        | 2127                        | 11 | 13                  |

#### **Serial Ports**

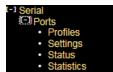

All serial ports in the default configuration are disabled, so we need to enable the port, and perhaps name it.

| Port ID | Port Name | Profile   | Admin<br>Status       |
|---------|-----------|-----------|-----------------------|
| S1      | RTU       | Default 🗸 | Enabled 🗸             |
| S2      | Serial-02 | Default 🗸 | Disabled 🗸            |
| S3      | Serial-03 | Default 🗸 | Disabled $\checkmark$ |
| S4      | Serial-04 | Default 🗸 | Disabled 🗸            |

Next we setup a profile that matches the RTU, Baud, Parity, Stops bits etc. We also need to set "Ignore DSS" to YES, and adjust the Pkt time to 20 versus 200.

|              |                       |        |              | Serial :     | Ports : Pro    | ofiles        |           |           |                        |         |                        |
|--------------|-----------------------|--------|--------------|--------------|----------------|---------------|-----------|-----------|------------------------|---------|------------------------|
|              |                       |        |              | Add          | d New Profile  |               |           |           |                        |         |                        |
| Profile Nan  | ne Interfac<br>Standa |        | d Dat<br>Bit |              | Parity         | lgnore<br>DSS | Flow Cont | rol Pkt C | Char Pkt Tim<br>(msecs |         | T/A<br>Time<br>(msecs) |
| New Profile  | RS232                 | ▶ 9600 | × 8 V        | / 1 /        | None 🗸         | No 🗸          | None      | ✓ Non     | e 200                  | 1024    | 0                      |
|              |                       |        | L            | Reset Settir | sting Profiles | Settings      | 1         |           |                        |         |                        |
| Profile Name | Interface<br>Standard | Speed  | Data<br>Bits | Stop<br>Bits | Parity Igno    |               | w Control | Pkt Char  | PKL TIMe               | Size Ti | /A<br>ne Delet<br>ecs) |
| Default      | RS232 V               | 9600 🗸 | 8 🗸          | 1 🗸 No       | one 🗸 Yes      | ✓ Non         | e 🗸       | None      |                        | 024 0   |                        |
|              |                       |        |              | Reset Settin | igs Apply      | Settings      | ]         |           |                        |         |                        |

We can check the status, the Ignore DSS parameter enables the port rather than needing additional signals like DTR from the RTU.

|         | Serial | : Ports : | Status | •             |
|---------|--------|-----------|--------|---------------|
| Port ID | DCD    | CTS       | DSR    | Oper<br>State |
| S1      | Off    | Off       | Off    | Up            |
| S2      | Off    | Off       | Off    | Disabled      |
| S3      | Off    | Off       | Off    | Disabled      |
| S4      | Off    | Off       | Off    | Disabled      |

# **Terminal Server**

The terminal server acts as the transition for the IP TCP session carrying DNP3 traffic and passing just the payload to the serial port.

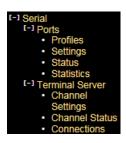

The channel settings shows call direction inbound, allows for any IP to be used, and we simply modified the listening TCP port number to match our DNP3 session, in this case 20000.

| Po       | rt ID [                  | Call<br>irectio | Ses<br>on Ty   |             | ty (DiffSe            |                   | load Local I<br>fset   |                         | cal Remote Nam<br>CP IP |               | note Maxim<br>CP Connect | ione T        | etry<br>ime<br>ecs) |
|----------|--------------------------|-----------------|----------------|-------------|-----------------------|-------------------|------------------------|-------------------------|-------------------------|---------------|--------------------------|---------------|---------------------|
| S        | $\mathbf{\mathbf{\vee}}$ | In 🗸            | ' Raw          | ✓ Defai     | ılt                   | ✓ Yes             | s 🗸 Any                | ✔ 0                     |                         | 0             | 5                        | 3             | )                   |
| Port ID  | Cal<br>Direct            |                 | ession<br>Type | Priority (D | iffServ) <sup>F</sup> | Payload<br>Offset | Existing C<br>Local IP | hannels<br>Local<br>TCP | Remote Name or<br>IP    | Remote<br>TCP | Maximum<br>Connections   | Retry<br>Time | Dele                |
| S1       | In                       | R               | aw 🗸           | Default     | ~                     | Yes 🗸             | Any 🗸                  | 20000                   |                         | 0             | 5                        | (secs)<br>30  |                     |
|          | In                       |                 | aw 🗸           | Default     | ~                     | Yes 🗸             | Any 🗸                  | 10202                   |                         | 0             | 5                        | 30            |                     |
| S2       |                          |                 | aw 🗸           | Default     |                       | Yes 🗸             | Any 🗸                  | 10203                   |                         | 0             | 5                        | 30            |                     |
| S2<br>S3 | In                       | R               |                |             |                       |                   |                        |                         |                         |               |                          |               |                     |

# **Saving Configurations**

Please make sure you SAVE the configurations we have made by hitting the "SAVE" ICON at the bottom right of the WEB screen, the button is highlighted when there are configurations that have not been saved.

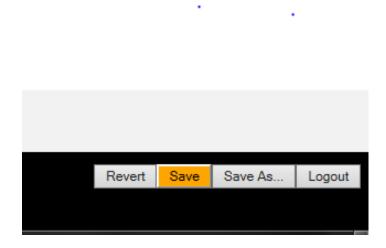

# **SCADA Host Connection**

So to make the SCADA Host connect we simply launch a DNP3 TCP session to the WAN IP port address of the DX940e using the port number "20000". So in this case TCP 10.10.10.2 port 20000.

We can check the connection by looking here at the channel status of the Terminal Server/Serial port

|                                        | inel               |                 |                        |              |                      |               |                  |                  |        |
|----------------------------------------|--------------------|-----------------|------------------------|--------------|----------------------|---------------|------------------|------------------|--------|
| Serial : Terminal Server : Connections |                    |                 |                        |              |                      |               |                  |                  |        |
| -                                      |                    |                 |                        |              |                      |               |                  |                  |        |
| Port ID                                | Connection<br>Type | Session<br>Type | Local IP               | Local<br>TCP | Remote<br>Name or IP | Remote<br>TCP | Tx Octets        | Rx Octets        | Delete |
| Port ID                                |                    |                 | Local IP<br>10.10.10.2 |              |                      |               | Tx Octets<br>142 | Rx Octets<br>142 | Delete |

# **Saving Configurations**

Please make sure you SAVE the configurations we have made by hitting the "SAVE" ICON at the bottom right of the WEB screen, the button is highlighted when there are configurations that have not been saved.

| Revert | Save | Save As | Logout |
|--------|------|---------|--------|
|        |      |         |        |
|        |      |         |        |